# **Инструкция по использованию сервиса Microsoft Teams для обучающихся Кумертауского филиала ОГУ**

Для организации взаимодействия преподавателей и обучающихся в электронной информационно-образовательной среде с применением дистанционных образовательных технологий всем субъектам образовательного процесса предоставлен доступ к сервису Microsoft Teams.

Microsoft Teams — часть облачной платформы Office 365, которая позволяет организовать онлайн-обучение и совместную работу. Данный сервис предоставляет широкие возможности для организации дистанционного обучения и позволяет:

В сервисе Microsoft Teams доступны 3 режима работы:

- Web-приложение <https://teams.microsoft.com/> (Рекомендуется использовать интернетбраузеры последних версий, например Google Chrome):

- Desktop-приложение [https://www.microsoft.com/ru-ru/microsoft-365/microsoft-teams/download](https://www.microsoft.com/ru-ru/microsoft-365/microsoft-teams/download-app#desktopAppDownloadregion)[app#desktopAppDownloadregion](https://www.microsoft.com/ru-ru/microsoft-365/microsoft-teams/download-app#desktopAppDownloadregion)

- Приложение для мобильных устройств:

1) для устройств на базе ANDROI[D](https://play.google.com/store/apps/details?id=com.microsoft.teams&hl=ru)

<https://play.google.com/store/apps/details?id=com.microsoft.teams&hl=ru>

2) для устройств на базе IO[S](https://apps.apple.com/ru/app/microsoft-teams/id1113153706)

<https://apps.apple.com/ru/app/microsoft-teams/id1113153706>

## **Доступ к сервису Microsoft Teams разрешен из любой точки, где есть доступ к сети интернет.**

Для доступа к Microsoft Teams по корпоративной подписке Кумертауского филиала ОГУ необходимо получить учетную запись вида: «**familiyaio@kfosu.edu.ru»**. Получение учетной записи осуществляется в дистанционном режиме, посредством электронных средств связи через рассылку заведующим выпускающей кафедры.

## **Для работы с режимом видеоконференц связи рекомендуется использовать настольное Desktop-приложение.**

### **Работа с Desktop-приложением Microsoft Teams**

Desktop-приложение загружается с адреса [https://www.microsoft.com/ru-ru/microsoft-](https://www.microsoft.com/ru-ru/microsoft-365/microsoft-teams/download-app#desktopAppDownloadregion)[365/microsoft-teams/download-app#desktopAppDownloadregion](https://www.microsoft.com/ru-ru/microsoft-365/microsoft-teams/download-app#desktopAppDownloadregion)

Системные требования для работы **Microsoft Teams:**

**Рекомендуется ОС Windows 7 и старше, а так же microsoft dot net framework.**

Шаг 1. Вход в Desktop-приложение Microsoft Teams после установки осуществляется по нажатию на соответствующий ярлык на рабочем столе.

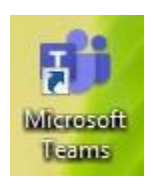

Рисунок 1 - Ярлык доступа к Desktop-приложению Microsoft Teams

Шаг 2. Для авторизации в поле «Адрес для входа» введите ваш логин вида: **[«familiyaio@kfosu.edu.ru»](mailto:familiyaio@kfosu.edu.ru). Имя пользователя вводится на английском языке!** Далее нажмите кнопку «Вход».

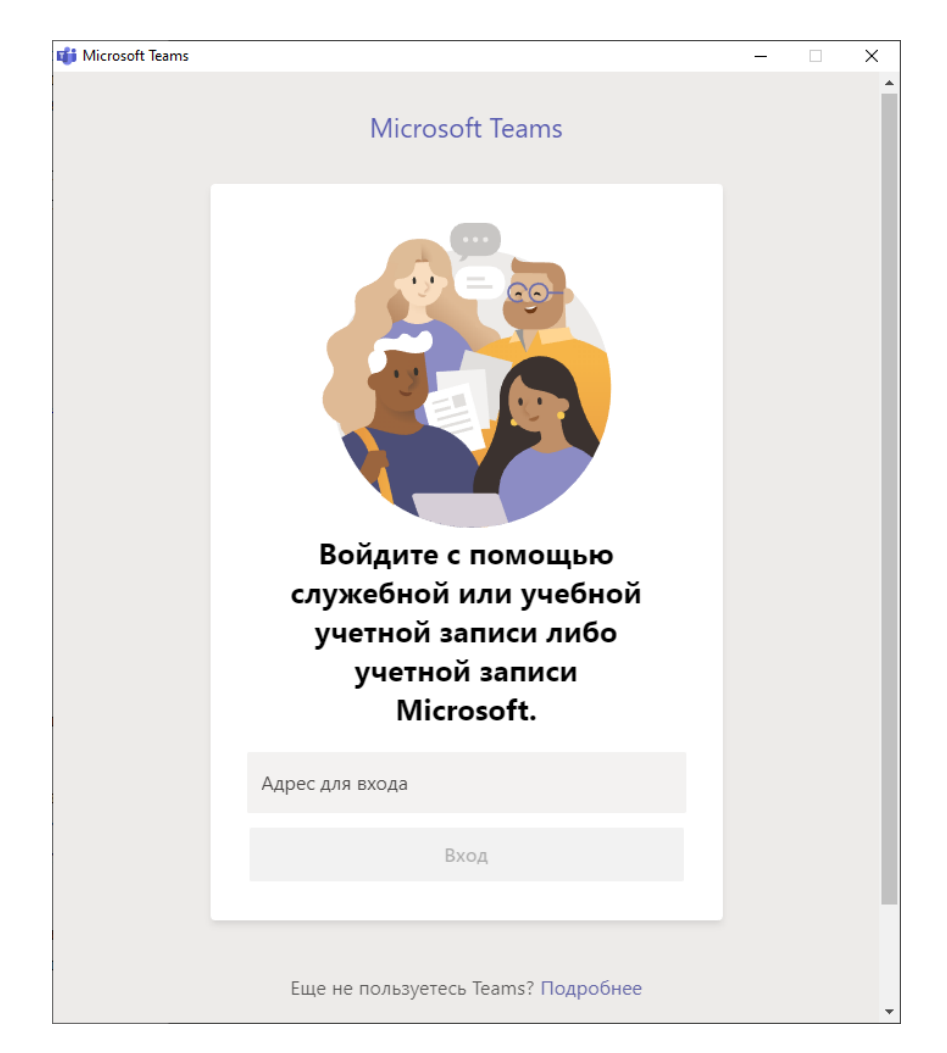

Рисунок 2 - Вход на сервис Microsoft Teams через Desktop-приложение

Шаг 3. В появившемся окне введите ваш пароль **от Microsoft Teams**.

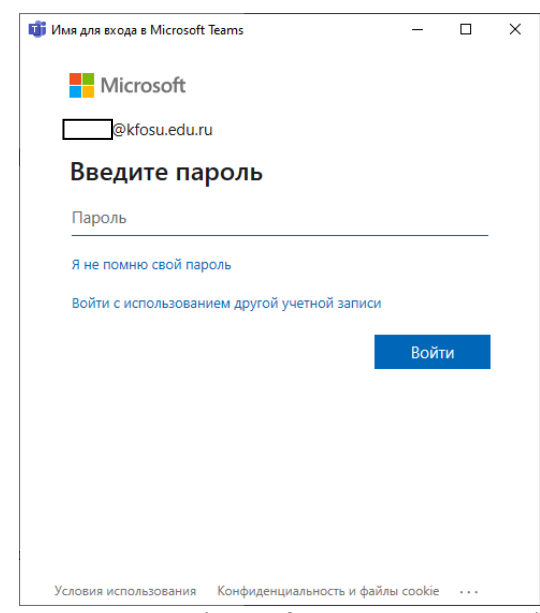

Рисунок 3 - Вход на сервис Microsoft Teams через Desktop-приложение

Шаг 4. Если данные введены верно, то произойдет запуск Microsoft Teams.

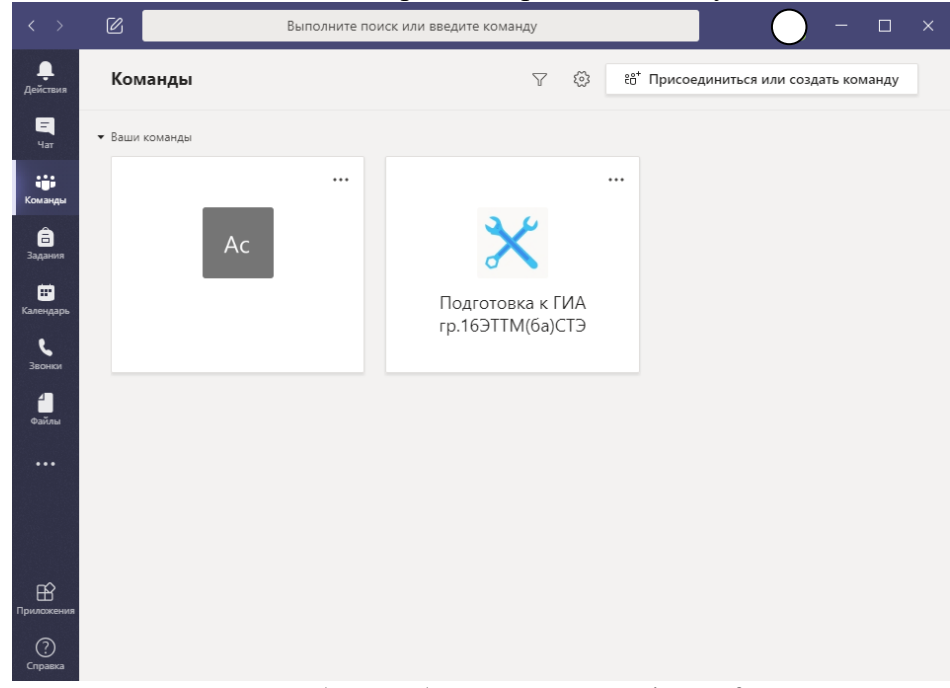

Рисунок 4 - Рабочая область сервиса Microsoft Teams

Для Вас будет доступна Команда вашей группы, участвуя в которой будет проходить подготовка к ГИА, консультации с преподавателями, взаимная работа с файлами и выполнение заданий.

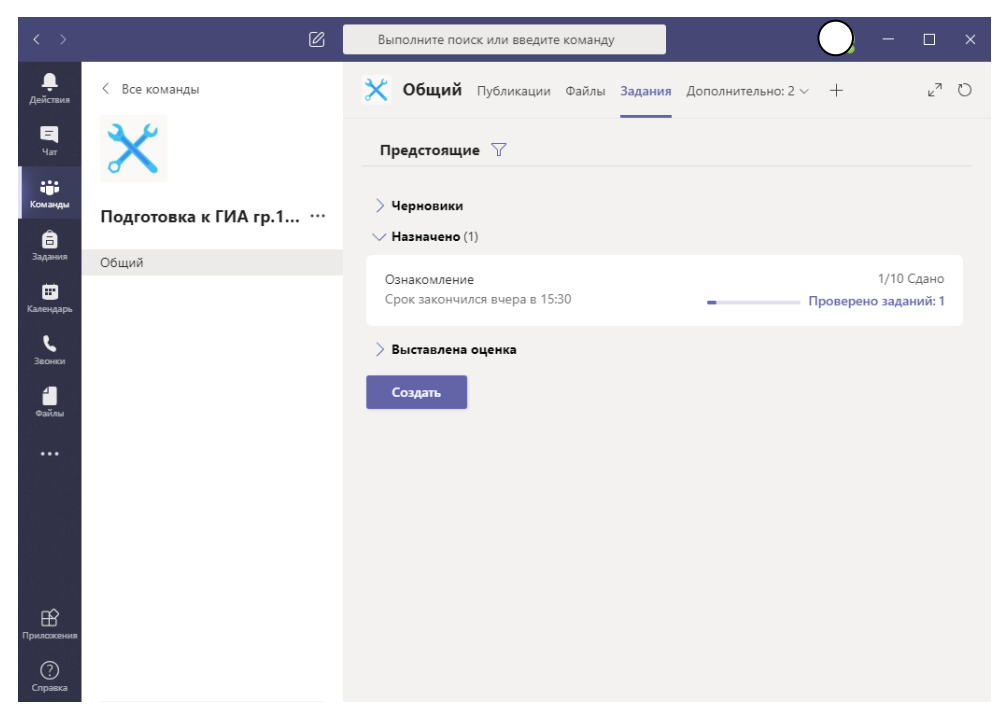

Рисунок 5 - Рабочая область сервиса Microsoft Teams, работа с Заданиями

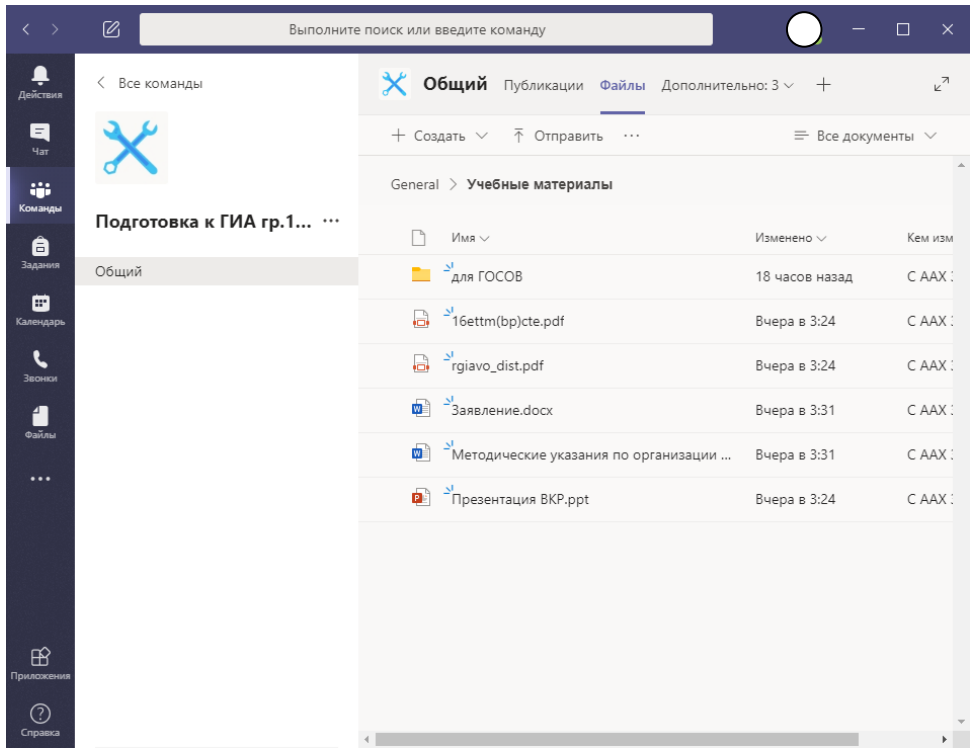

Рисунок 6 - Рабочая область сервиса Microsoft Teams, работа с Файлами

### **Подключение к сеансу заседания ГЭК и защиты ВКР в режиме видеоконферецсвязи**

В день заседания ГЭК и защиты ВКР обучающиеся заранее заходят в Microsoft Teams и проверяют работу аудио и видео устройств. Открывают работу с командой и подсоединяются к Собранию с использованием аудио/видео-конференц связи

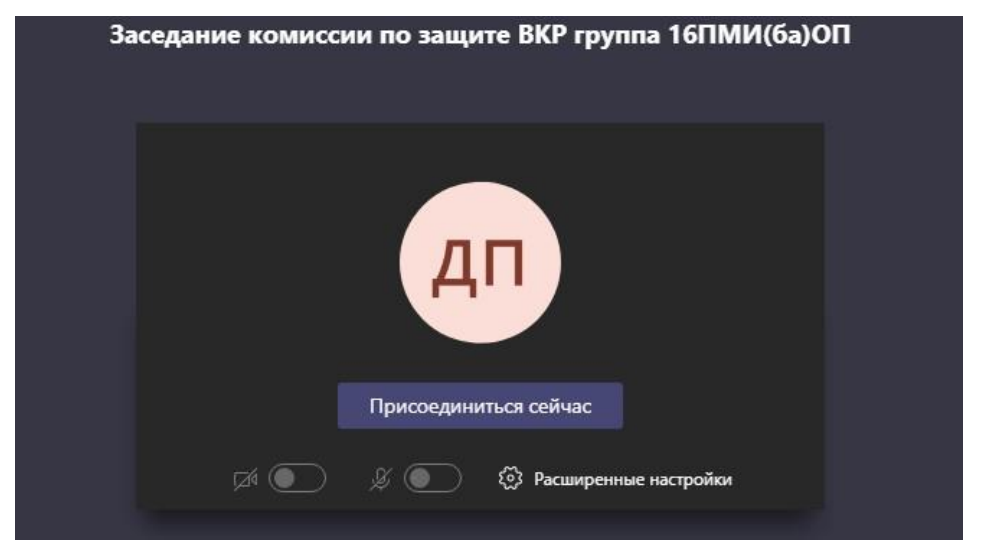

Рисунок 7 - Выбор параметров соединения перед подключением к собранию на сервисе Microsoft Teams

Шаг 5. Начнется видеозвонок с участниками собрания.

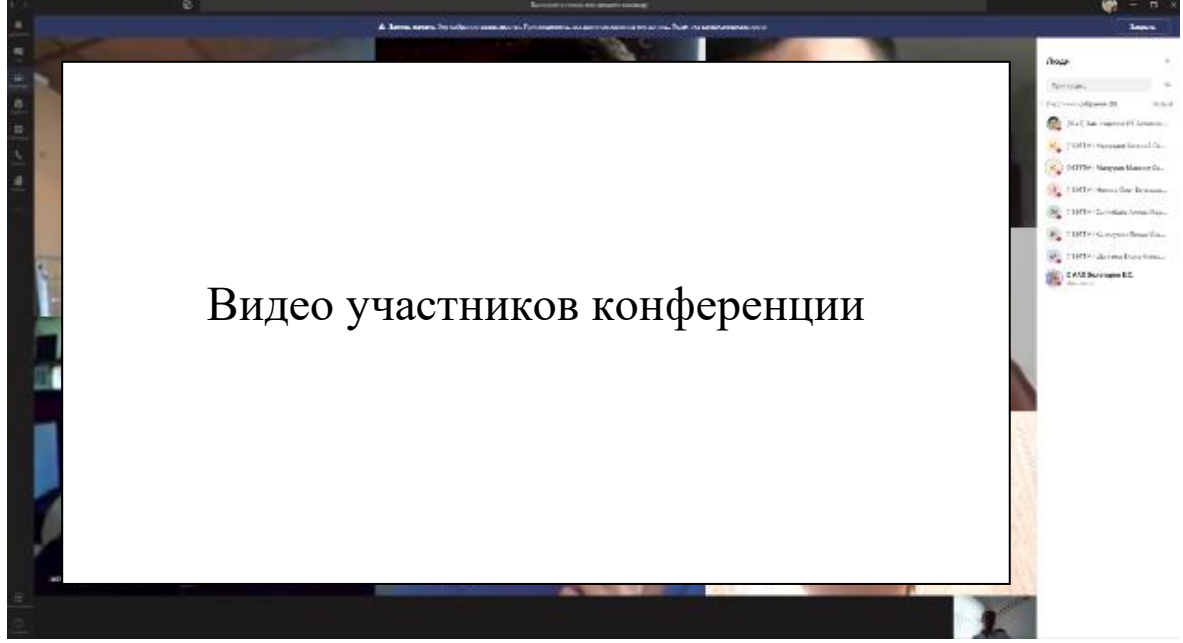

Рисунок 8 - Собрание с использованием веб-камеры на сервисе Microsoft Teams

Шаг 6. Обучающийся следует инструкциям секретаря и/или модератора. Для управления микрофоном и веб-камерой обучающийся использует соответствующие кнопки на всплывающей панели внизу экрана.

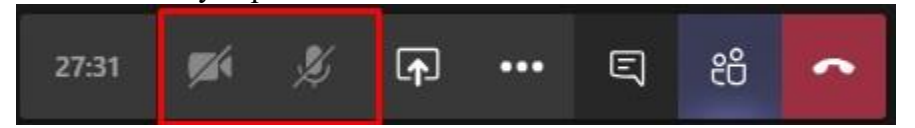

Рисунок 9 — Собрание с использованием веб-камеры на сервисе Microsoft Teams

Шаг 7. Когда обучающегося попросят продемонстрировать презентацию или другие материалы необходимо нажать на кнопку «Поделиться» на всплывающей панели.

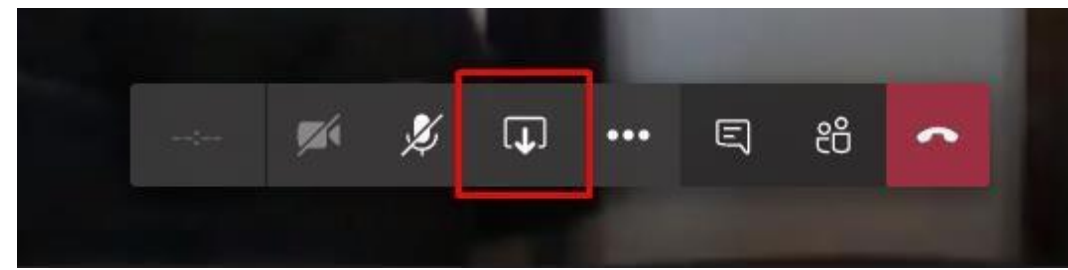

Рисунок 10 - Кнопка «Поделиться» в меню видеозвонка на сервисе Microsoft Teams

Шаг 8. В появившемся внизу окне выберите опцию "Демонстрация экрана".

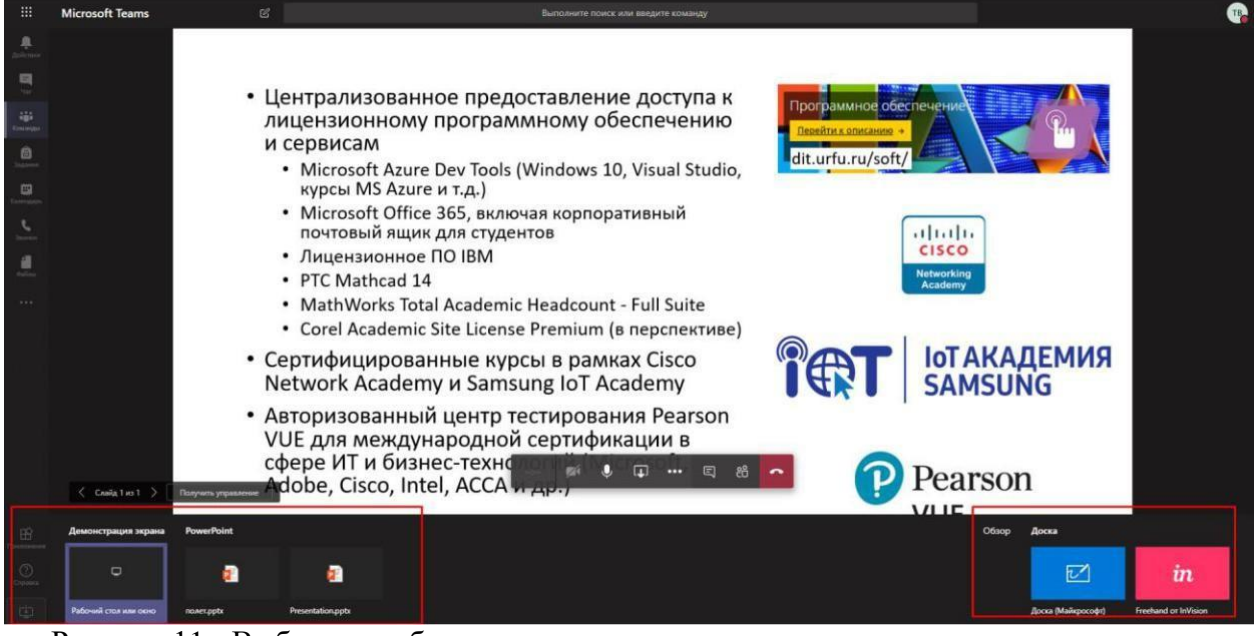

Рисунок 11 - Выбор способа демонстрации своего экрана другим участникам на сервисе Microsoft Teams

Шаг 9. Для окончания демонстрации экран нажмите соответствующую кнопку "Закрыть доступ".

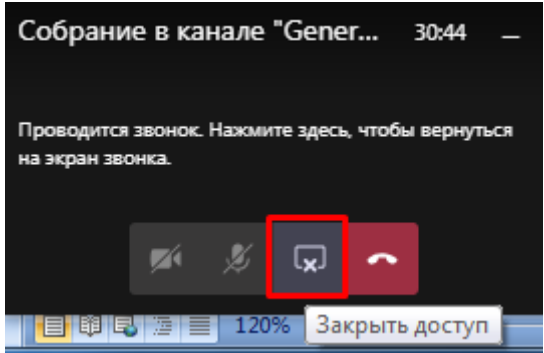

Рисунок 12 - Выбор способа демонстрации своего экрана другим участникам на сервисе Microsoft Teams